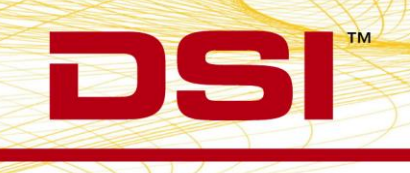

# **Installation Instructions** Ponemah Version 5.31

Prior to installing, it is recommended to review the Ponemah v5.31 Release Notes.

The following are the instruction to install the service pack and a description of the options that can be installed from the Installation dialog.

#### **NOTE: Installation must occur from a Windows® Administrator account. Installing to the Program Files folder in Windows® is not supported.**

# **Obtaining Access to Ponemah**

- 1. **Internet Access:**
	- a. Go to [www.datasci.com](http://www.datasci.com/)
	- b. Select the **Resources** menu.
	- c. Select **Software Updates**.
	- d. Click **Request Download** under Ponemah v5.31 Download Link.
	- e. Complete request form and submit. Client Services will review the request, and a download link will be sent to your email address.
	- f. Click the download link provided in the email to download the installation zip file to a desired location.
	- g. Extract the files
	- h. Browse to the extracted files and **double-click** on the **install.exe** file to display the installation options.

### 2. **Request a physical copy of the install media:**

If a physical copy of the install is desired as an alternative to downloading Ponemah from the DSI website, one can be requested by contacting DSI Customer Service [\(CService@datasci.com\)](mailto:CService@datasci.com).

- a. Place the USB drive into one of the computer's USB ports.
- b. Navigate to the **install.exe** file and **double-click** it to display the installation options.

### 3. **License File Access:**

a. License files can be downloaded from the internet at the following FTP site: [ftp://207.67.9.225](ftp://207.67.9.225/) User Name: client\$user

Password: ponemah\$1

- b. Click the directory range that includes the license file serial number
- c. Click the license file serial number to download the license
- d. License files can also be obtained by contacting DSI Technical Support [\(Support@datasci.com\)](mailto:Support@datasci.com)

### **To install Ponemah v5.31:**

- 1. Click **Ponemah 5.31** to install the core Ponemah software.
- 2. Follow the onscreen instructions.
- 3. Choose the installation location: C:\Ponemah is the default location for Ponemah program files.
- 4. Click **Finish**.
- 5. Continue to install the additional installation options if necessary. Please see the description of the installation options below to determine if they should be installed.

# **Installation Options Descriptions**

### **Ponemah 5.31**

• Select this option to install all necessary components of the core Ponemah software.

### **Sync card drivers**

- Do not install if you are not acquiring synchronized analog and telemetry data using the ACQ-7700 and MX2 or CLC.
- If you are using the ACQ-7700 with Quad04 PCIe Sync Board with the MX2 or CLC to acquire synchronized analog and telemetry data, please see the technical note on installing the Quad04 Sync board prior to installing this option.

### **Release and Install Documentation**

Select this option to view the release and install notes for Ponemah v5.31.

# **Installing .NET 3.5 on Windows 10**

When installing Ponemah v5.31 on a computer operating with Windows 10, it may be necessary to install .NET 3.5. The install package will not automatically install the .NET Framework 3.5. Note that the Windows Update Service must be turned ON prior to installation and you must have an Internet connection.

To enable the Windows Update service:

- 1. Right-click on the  $\blacksquare$  icon.
- 2. Right-click Computer Management
- 3. Under **Services and Applications**, select the Services log.
- 4. Ensure the *Windows Update* service is **Enabled**.
- 5. You may have to configure the properties and change the *Startup type* to **Automatic**.
- 6. Apply the setting and then you can manually **Start** the service.

To manually enable the .NET Framework 3.5 through Control Panel, follow the steps below. This option also requires an Internet connection.

- 1. Press the Windows key on your keyboard, type *Windows Features*, and press **<Enter>**. This brings up the **Turn Windows features on or off** dialog box. Alternately, open Control Panel, click on the Programs items, and then click on "Turn Windows features on or off" under Programs and Features.
- 2. Select the **.NET Framework 3.5 (includes .NET 2.0 a nd 3.0)** check box, select **OK**, and reboot your computer if prompted.

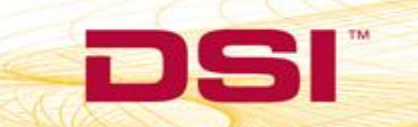